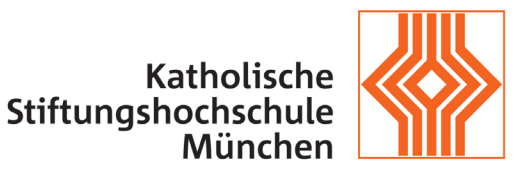

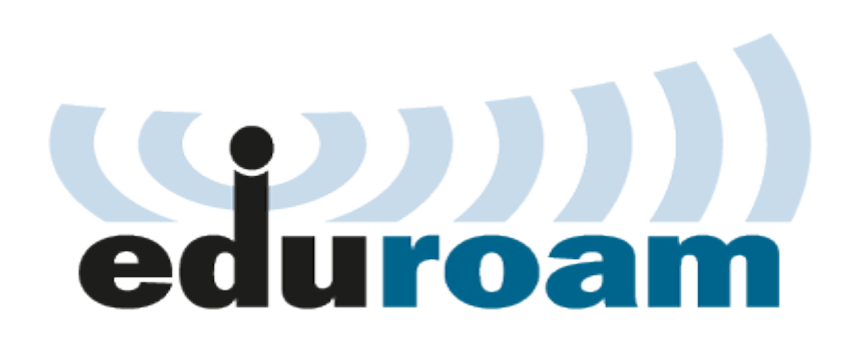

HowTo – Eduroam Linux

IT-Abteilung der KSH München und Benediktbeuern

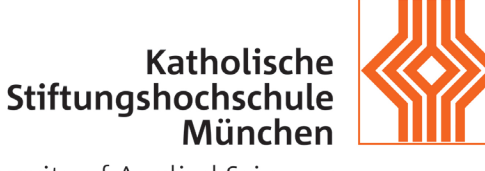

# Inhaltsverzeichnis

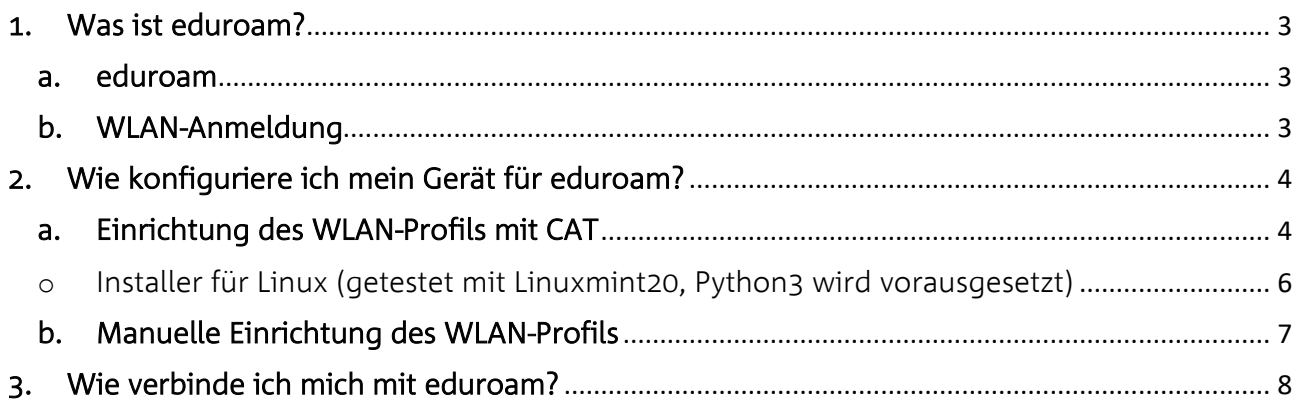

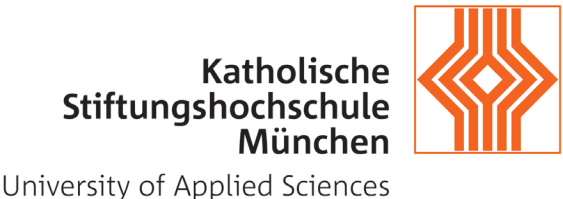

# <span id="page-2-0"></span>1. Was ist eduroam?

#### <span id="page-2-1"></span>a. eduroam

[eduroam](http://www.eduroam.de/) steht für *Education Roaming* und ermöglicht den weltweiten kostenlosen WLAN-Zugang ohne zusätzliche Anmeldung oder Registrierung für die Angehörige der teilnehmenden Einrichtungen. Dabei stellt jede teilnehmende Einrichtung Ihre WLAN-Infrastruktur zur Verfügung aber die Anmeldung erfolgt über den Server der Heimatorganisation.

Durch die Zusammenarbeit mit dem [Deutschen Forschungsnetz](https://www.dfn.de/) (DFN) und die Teilnahme am eduroam, können nun die Mitarbeiter und Studenten der Katholischen Stiftungsfachhochschule den drahtlosen Internetzugang an folgenden Standorten nutzen: <https://www.eduroam.org/?p=where> .

Die Grundvoraussetzungen für die Nutzung von eduroam sind:

- o Zugangsdaten (siehe WLAN-Anmeldung)
- o Einmalige Einrichtung des WLAN-Profils auf dem Gerät (Notebook/Handy/Tablet)
- o \*Installation des Wurzelzertifikats "T-Telesec Global Root Class 2"

(\*)Das Zertifikat wird benutzt, um die Gültigkeit des Authentifizierungsserver zu überprüfen. Kann Ihr Gerät das nicht überprüfen, ist nicht sichergestellt, dass die Verbindung tatsächlich über den Authentifikationsserver der KSH läuft, sondern zum Beispiel über den Server eines Lauschers oder Angreifers. Der Download zu manuellen Installation ist möglich unter:

[https://www.pki.dfn.de/fileadmin/PKI/zertifikate/T-TeleSec\\_GlobalRoot\\_Class\\_2.crt](https://www.pki.dfn.de/fileadmin/PKI/zertifikate/T-TeleSec_GlobalRoot_Class_2.crt)

#### <span id="page-2-2"></span>b. WLAN-Anmeldung

Zur Anmeldung am Wlan mit der SSID "eduroam" im Kontext einer teilnehmenden Institution nutzen Sie bitte Ihre von der KSH vergebene kh…..-Kennung und das zugehörige Passwort, mit welchen Sie sich auch an Diensten der KSH wie z.B. Moodle oder dem Campusportal anmelden.

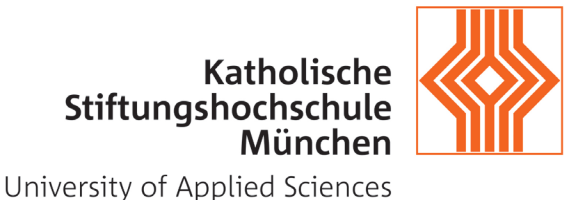

# <span id="page-3-0"></span>2. Wie konfiguriere ich mein Gerät für eduroam?

### <span id="page-3-1"></span>a. Einrichtung des WLAN-Profils mit CAT

Das eduroam stellt für seine Anwender das Configuration Assistant Tool (CAT) zur Verfügung, das ein WLAN-Profil automatisch einrichtet und die benötigten Zertifikate installiert. Hier laden Sie das Installationsprogramm (Installer) herunter: https://cat.eduroam.org . Um direkt auf die eduroam-Konfiguration der KSH zugreifen zu können, nutzen Sie die Adresse:

<http://q.ksh-m.de/eduroam>

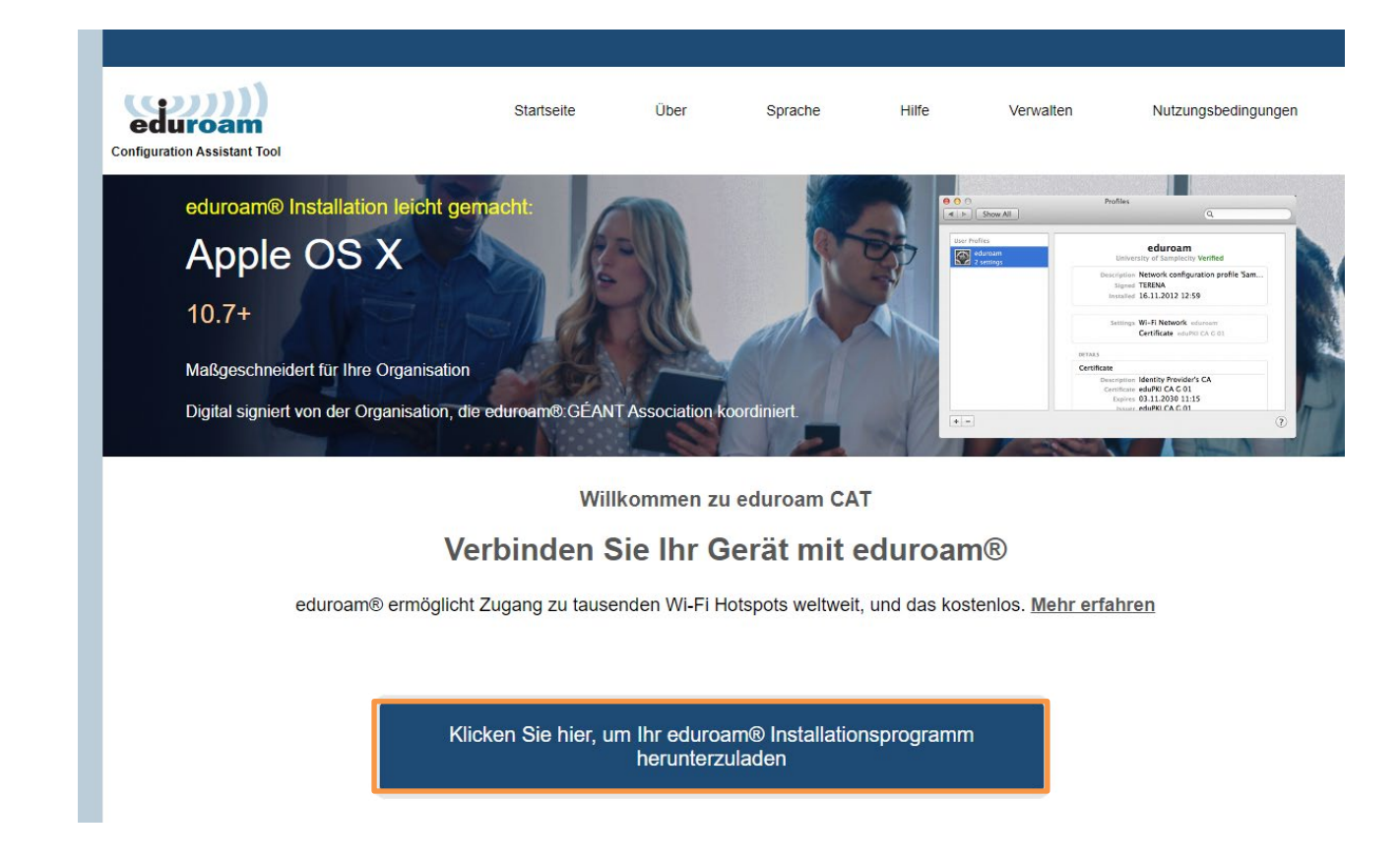

Vor dem Download wählen Sie die Katholische Stiftungsfachhochschule als Heimatorganisation aus – das Betriebssystem Ihres Gerätes wird automatisch ermittelt.

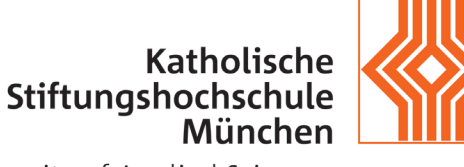

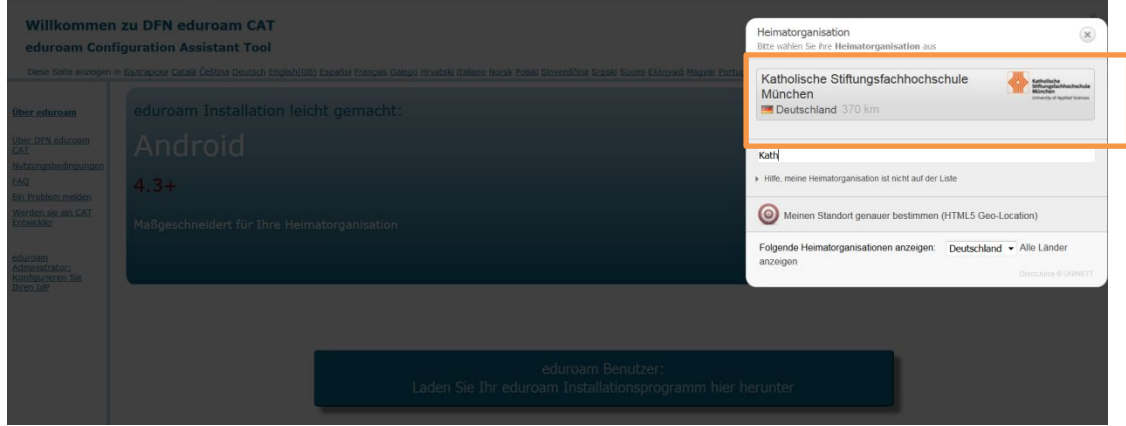

**Katholische** Stiftungshochschule München

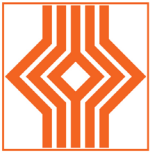

University of Applied Sciences

#### <span id="page-5-0"></span>o Installer für Linux

(getestet mit Linuxmint20, Python3 wird vorausgesetzt)

Öffnen Sie ein Terminal, wechseln Sie in den Downloadordner und machen Sie die

heruntergeladene Datei ausführbar:

chmod +x eduroam-linux-KSMK.py

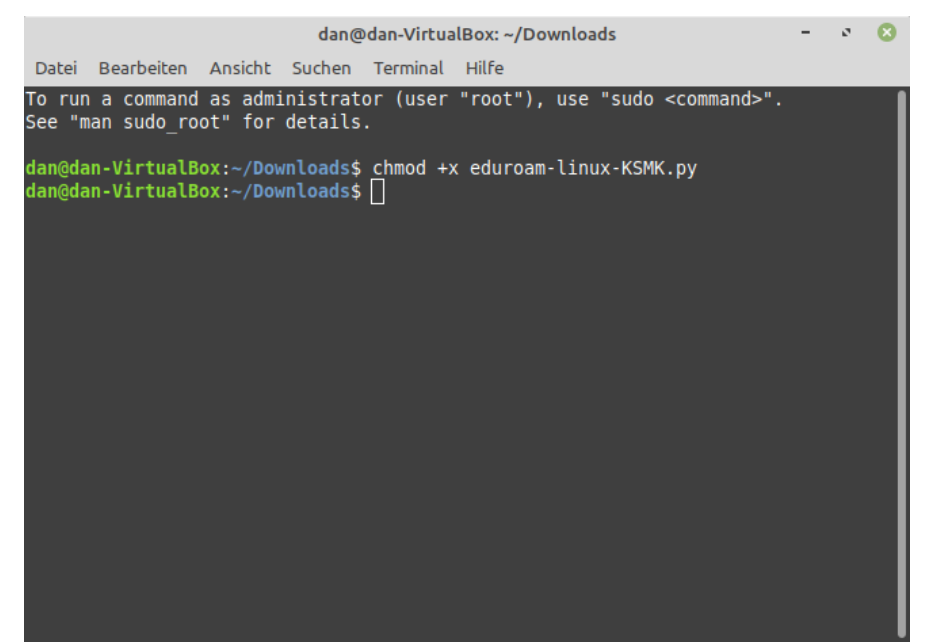

Führen Sie die Datei aus:

python3 eduroam-linux-KSMK.py

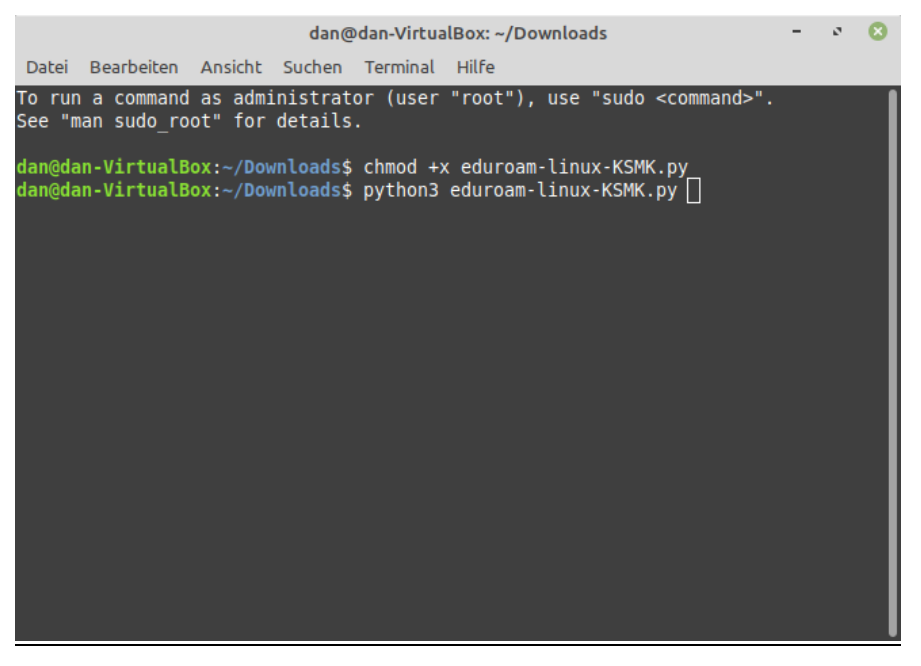

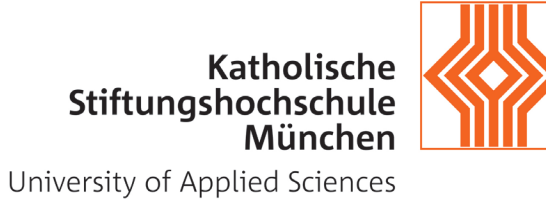

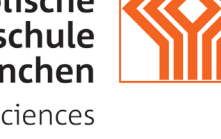

#### eduroam Startseite Uber Sprache Nutzungsbedingungen  $Hint<sub>6</sub>$ on Assistant T .<br>mfia andere auswählen  $\overline{c}$ Katho  $\overline{1}$ .J Q H = :: n a command as administrator<br>man sudo root" for details. 'root **Bei Prob** E-Mail: su k eduroam-linux-KSMK.py<br>eduroam-linux-KSMK.py ids\$ chmod <mark>+</mark>><br>ids\$ python3 Dieser Eint Einen neuen Eintrag hinzufüger Das Her sen l Geben Sie ihre Benutzerkennung ein Sehr geeh  $\overline{\phantom{0}}$ wir möchte<br>Internetzug Abbrechen  $\mathsf{O}^{\mathsf{k}}$ Nachdem 9<br>Ihre Zugan Sollten Sie<br>Stiftungsho Zurück zu deutsches forschungsnetz  $\begin{array}{|c|c|c|}\hline \rule{0pt}{1ex} \rule{0pt}{2.5ex} \rule{0pt}{2.5$ 1 Objekt, freier Speicherplatz: 11,1 GB

Geben Sie Ihre KSH-Kennung und Ihr Passwort ein:

Nun können Sie sich an der SSID "eduroam" anmelden.

# <span id="page-6-0"></span>b. Manuelle Einrichtung des WLAN-Profils

Folgende Parameter werden Sie für die manuelle Einrichtung benötigen:

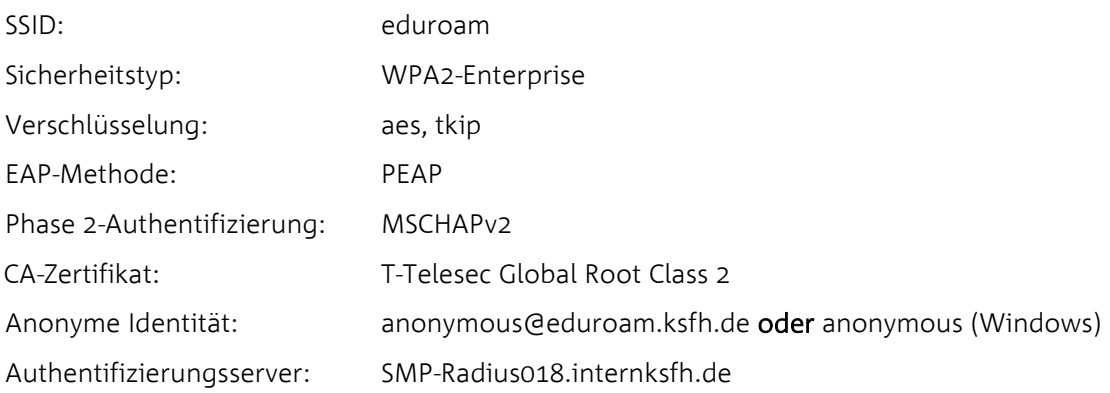

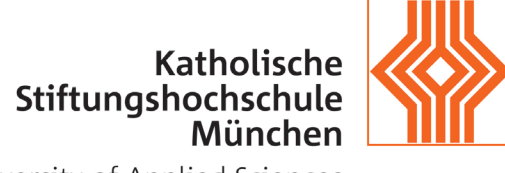

## <span id="page-7-0"></span>3. Wie verbinde ich mich mit eduroam?

Nach erfolgreicher Konfiguration verbinden Sie sich mit der SSID "eduroam". Diese Verbindung können Sie auch in allen anderen Hochschulen die sich Eduroam angeschlossen haben verwenden. Falls Sie hier Hilfe brauchen, kontaktieren Sie bitte die IT-Abteilung der KSH unter [support@ksh-m.de](mailto:support@ksh-m.de) .